Teaching, Learning + Technology helpme@stonybrook.edu Stony Brook University http://it.stonybrook.edu/

**In this document, you will learn:** 

- 1. What is SafeAssign?
- 2. How to submit an assignment
- 3. How to check an assignment after it's been graded

## **What is SafeAssign?**

SafeAssign is a plagiarism detection tool in Blackboard. Students' submissions are checked against several databases of source material.

These databases include:

- 1. The Internet.
- 2. Proquest/ABI Inform, a database of articles from the '90s to today, updated weekly.
- 3. Institutional database, containing all papers submitted through SafeAssign by users at Stony Brook.
- 4. Global Reference Database, to which students can voluntarily submit their work. All submissions to this database will be included in future plagiarism checks.

The following file types can be submitted to SafeAssign:

- .doc and .docx Microsoft Word
- .odt OpenOffice.org Writer
- .pdf Adobe PDF
- $\bullet$   $.txt -$  Plain text
- .rtf Rich text
- .htm or .html Web page

## **To submit an assignment:**

- 1. In your course, go to the content area where the assignment is located via the **course menu**.
- 2. Click on the **View/Complete** link below the Assignment.

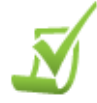

## **Exercise 1**

NOTE: If you are using Safari, make sure it's set to always accept cookies before submitting your assignment. NOTE: Do not type your assignment into the Comments box. Attach it as a file.

>> View/Complete

- 3. Fill out the form to submit your assignment.
	- a. Enter any **comments** in the box provided (optional).
	- b. Click **Browse** to attach your assignment. Do not use any special characters (@, #, &, etc.) in your file name, only letters and numbers (Example: Assignment1.doc).
	- c. If you check the box next to **I agree to submit my paper to the Global Reference Database**, you are volunteering to submit your paper to this database. After your paper is submitted, it will be included in future plagiarism checks for every institution using SafeAssign. More information about the Global Reference Database may be found at http://wiki.safeassign.com/display/SAFE/Student+FAQs
	- d. Click **Submit**.

4. You will receive a confirmation when your assignment has been submitted. Click **OK**. SafeAssignment successfully submitted for assignment "Exercise 1"

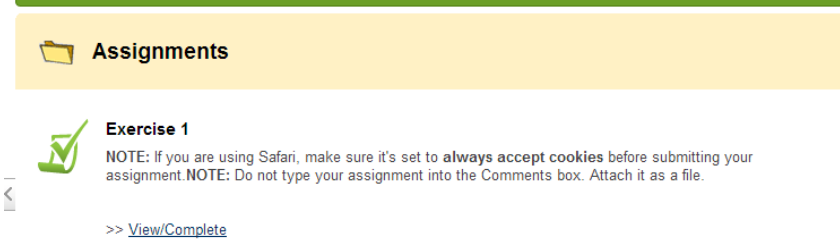

5. To check if your assignment was submitted, go to **My Grades** via **Course Tools**. If there is an exclamation point (**!**) where your grade should be, that means the assignment has been accepted and your instructor needs to grade it.

## **To check your grade:**

1. Click on the **Tools** link in the Course Menu.

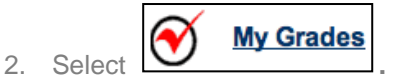

3. Your grade will appear as a link. Click it to review any comments your professor may have left for you. If you see a Green Exclamation point this means that it has not been graded yet.

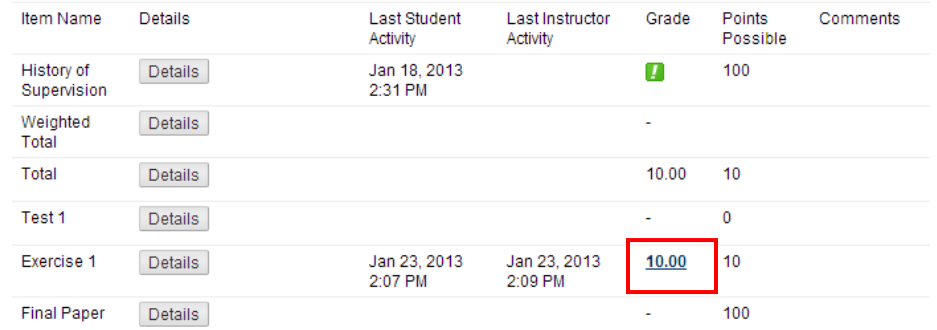

4. To review your original submission, click either the **Text** or **File** icon. To view SafeAssign's report, which details all instances of potential plagiarism, click the **SA Report** icon.

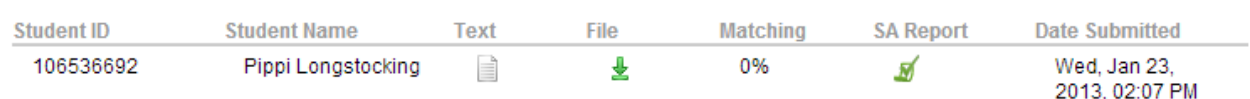

- 5. To view your professor's feedback, scroll down to **Instructor's Feedback**. If they left comments for you, they'll appear in the **Comments** box. If they attached a file for you, it will appear as a link.
- 6. Click **OK** when finished.

**Submitted Work**